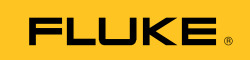

# **Ti100, Ti110, Ti125, TiR110, TiR125**  Thermal Imagers

用户手册

PN 3889825 February 2012 (Simplified Chinese) © 2012 Fluke Corporation. All rights reserved. Printed in USA. Specifications are subject to change without notice. All product names are trademarks of their respective companies.

#### 有限担保和有限责任

Fluke 担保在正常使用和保养的情况下,其产品没有材料和工艺上的缺陷。担保期为从购买产品之 日起的一年内。部件、产品修理和服务的担保期限为 90 天。本担保仅限于 Fluke 授权零售商的原 购买人或最终用户,并且不适用于一次性电池、电缆接头、电缆绝缘转换接头或 Fluke 认为由于误 用、改装、疏忽、污染及意外或异常操作或处理引起的任何产品损坏。Fluke 担保软件能依照功 能规格正常运行 90 天,并且软件是记录在无缺陷的媒介上。Fluke 并不担保软件毫无错 误或在运行中不会中断。

Fluke 授权的零售商应仅对最终用户就新的和未使用的产品提供本担保,但无权代表Fluke 公司提供额外或不同的担保。只有通过 Fluke 授权的销售店购买的产品或者买方已经按适 用的国际价格付款才能享受 Fluke 的担保支持。在一国购买的产品需在他国修理时,Fluke 有权向买方要求负担重大修理/零件更换费用。

Fluke 的担保为有限责任,由 Fluke 决定是否退还购买金额、免费修理或更换在担保期间退还 Fluke 授权服务中心的故障产品。

如需要保修服务,请与您就近的 Fluke 授权服务中心联系,获得退还授权信息;然后将产品寄至 服务中心,并附上产品问题描述,同时预付运费和保险费(目的地离岸价格)。Fluke 不承担运送 途中发生的损坏。在保修之后,产品将被寄回给买方并提前支付运输费(目的地交货)。如果Fluke 认定产品故障是由于疏忽、误用、污染、修改、意外或不当操作或处理状况而产生,包括未在产品规定 的额定值下使用引起的过压故障;或是由于机件日常使用损耗,则 Fluke 会估算修理费用, 在获得买方 同意后再进行修理。在修理之后,产品将被寄回给买方并预付运输费;买方将收到修理和返程运输费用 (寄发地交货)的帐单。

#### 本担保为买方唯一能获得的全部补偿内容,并且取代所有其它明示或隐含的担保,包括但不限于适销性 或满足特殊目的任何隐含担保。**FLUKE** 对任何特殊、间接、偶发或后续的损坏或损失概不负责, 包括由于任何原因或推理引起的数据丢失。

由于某些国家或州不允许对隐含担保的期限加以限制、或者排除和限制意外或后续损坏,本担保的限制 和排除责任条款可能并不对每一个买方都适用。如果本担保的某些条款被法院或其它具有适当管辖权的 裁决机构判定为无效或不可执行,则此类判决将不影响任何其它条款的有效性或可执行性。

> Fluke Corporation P.O. Box 9090 Everett, WA 98206-9090 U.S.A.

Fluke Europe B.V. P.O. Box 1186 5602 BD Eindhoven The Netherlands

11/99

如要在线注册您的产品,请访问 [register.fluke.com](http://register.fluke.com/) 。

月录

### 标题

### 页码

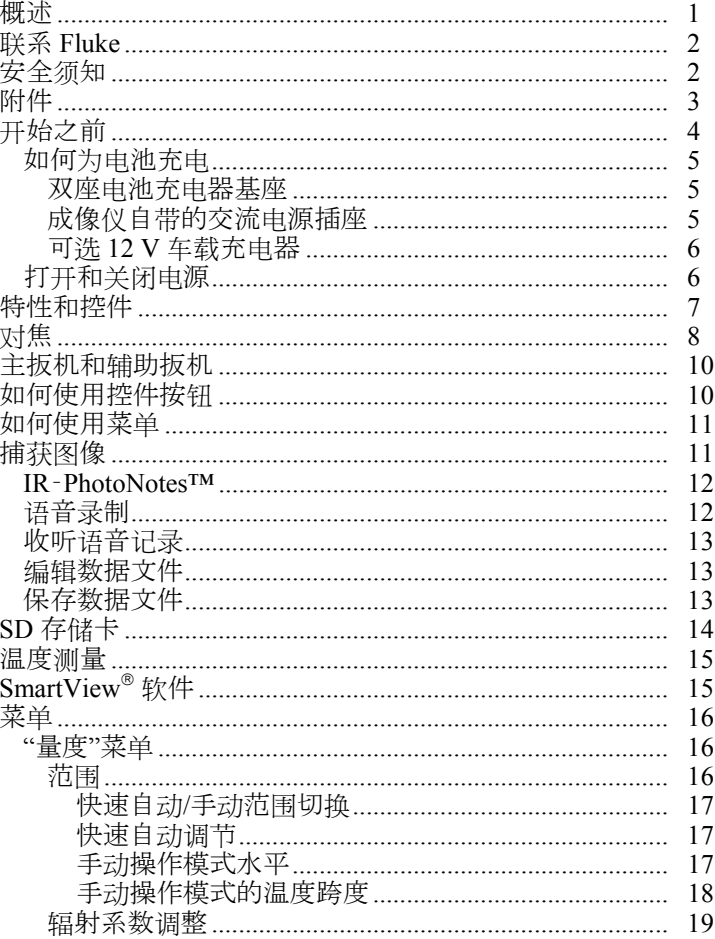

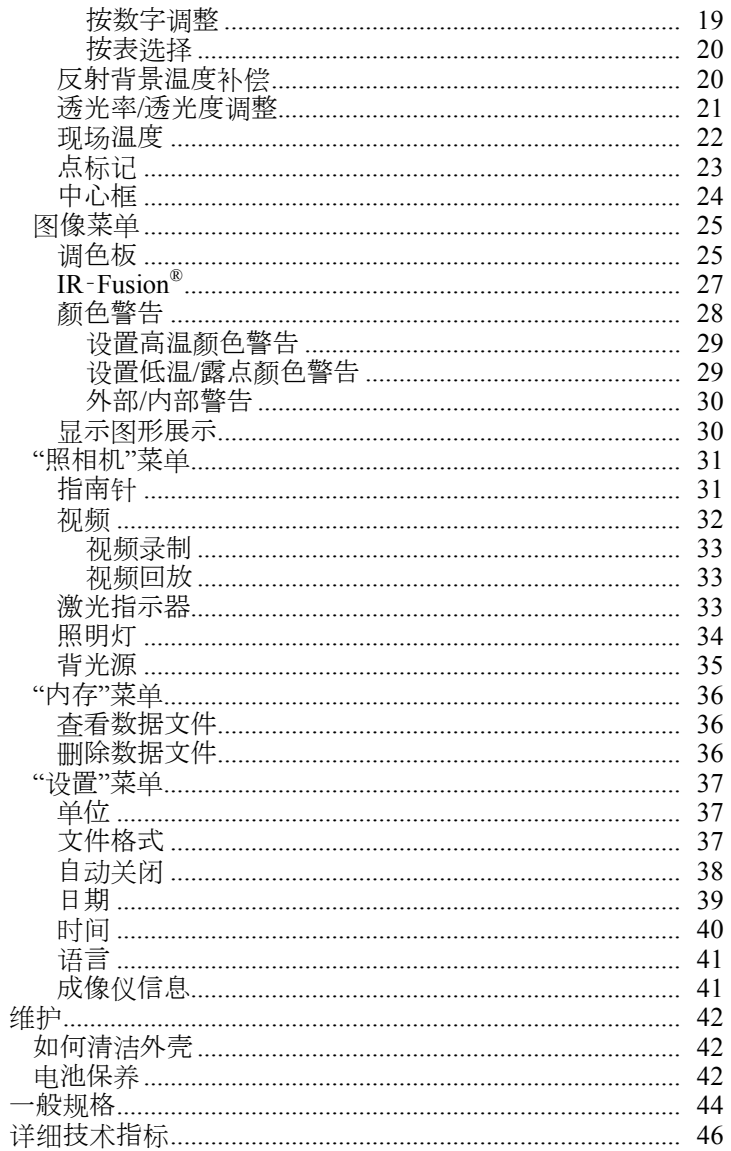

表格索引

#### 表格

### 标题

#### 页码

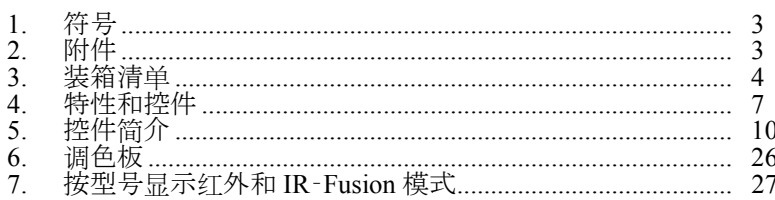

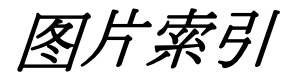

#### 图示

#### 标题

#### 页码

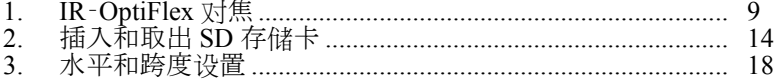

## <span id="page-6-0"></span>概述

Fluke Ti100、Ti110、Ti125、TiR110、TiR125 Thermal Imager(以下 称为"产品"或"成像仪")是手持式、红外热成像相机,用途很广泛。 这些应用包括设备故障诊断、预防和预测性维护,并生成诊断结果。 Ti100 是一款通用成像仪。Ti110 和 Ti125 可用于工商业维护。 TiR110 和 TiR125 最适合进行检查和诊断。

所有成像仪都在高清 LCD 屏幕上显示热图像,并可将图像保存到 SD 存 储卡。保存的图像和数据可以通过 SD 存储卡或直接将 USB 连接到 PC 来传到 PC。

成像仪包括 SmartView® 软件。此软件是用于分析和报告的高性能、专业 软件套件。有的型号还提供语音附注和 IR‑PhotoNotes™ 功能。

在每个成像仪上红外图像都以不同的调色板显示。温度测量范围为:

- Ti100、Ti110 -20 °C 到 +250 °C<br>• Ti125 -20 °C 到 +350 °C
- $-20$  °C  $\overline{2}$ ll +350 °C
- TiR110  $-20 \degree \text{C} \ \text{F}1 + 150 \degree \text{C}$
- TiR125  $-20 °C \frac{m}{2} + 150 °C$

成像仪使用坚固耐用的可充电智能锂电池供电。使用随附的交流电适配 器可以直接使用交流电源。

Fluke Ti110、Ti125、TiR110 和 TiR125 使用 IR‑OptiFlex 会将成像仪焦点 放在四英尺外的距离上。此外,还可以灵活地通过一触式手动对焦功能 来微调近距离图像。Fluke Ti100 使用具有大景深的自动对焦系统,该系 统可在四英尺以上的距离上很好地对焦图像。

## <span id="page-7-0"></span>联系 *Fluke*

要联系 Fluke,请拨打以下电话号码之一:

- 美国:1-800-760-4523
- 加拿大:1-800-36-FLUKE (1-800-363-5853)
- 欧洲:+31 402-675-200
- 日本:  $+81-3-6714-3114$
- 新加坡: +65-6799-5566
- 全球各地:+1-425-446-5500

或者, 请访问 Fluke 公司网站: www.fluke.com 。

要注册您的产品,请访问 http://register.fluke.com 。

用户可通过网站查看、打印或下载最新版的手册修订信息,请访问 http://us.fluke.com/usen/support/manuals 。

## 安全须知

警告代表可能导致人身伤害或死亡的危险情况或行为。注意代表可能导 致产品受损或数据永久丢失的情况或行为。

### W\*警告

#### 为防止眼睛损害和人身伤害,请不要直视激光。请勿将激光直接对 准人或动物或从反射面间接照射。

### W警告

#### 为了防止人身伤害:

- 在使用产品前,请先阅读所有安全须知。
- 仔细阅读所有说明。
- 请仅将产品用于指定用途,否则可能减弱产品提供的防护。
- 当显示电池电量不足指示时请更换电池,以防测量不正确。
- 请勿在爆炸性气体旁使用本产品。
- 若产品工作失常,请勿使用。
- 若产品损坏,请勿使用,并禁用产品。

<span id="page-8-0"></span>表 1 所列为成像仪上及本手册中所用的符号。

| 符号               | 说明                                                                                               | 符号                            | 说明                                 |  |  |  |
|------------------|--------------------------------------------------------------------------------------------------|-------------------------------|------------------------------------|--|--|--|
| 俪                | 电池状态。动画画面表示<br>电池正在充电。                                                                           | 0 C C                         | 连接到交流电源。电池取出。                      |  |  |  |
| ◀•))             | 音频指示器                                                                                            | ((I                           | 与显示的图像关联的音频录制。                     |  |  |  |
| Ш                | 暂停录制指示器                                                                                          | $\bullet$                     | IR-PhotoNotes™ 指示器                 |  |  |  |
| $\bullet$ REC    | 视频录制正在进行                                                                                         | L                             | 视频文件指示器                            |  |  |  |
| $\odot$          | 打开/关闭符号。                                                                                         | (II)                          | 休眠模式。                              |  |  |  |
| <u> 个</u>        | 重要信息。请参阅手册。                                                                                      | ∕≱                            | 警告。激光。                             |  |  |  |
| $\rm C_{N10140}$ | 符合澳洲的相关标准。                                                                                       | $\textcircled{\scriptsize{}}$ | 符合加拿大和美国的相关标<br>准。                 |  |  |  |
| $\epsilon$       | 符合欧盟和欧洲自由贸易联盟的要求。                                                                                |                               |                                    |  |  |  |
| ♻<br>Li-ion      | 本产品含有锂离子电池。请勿与固态废弃物一同丢弃。废弃电池处<br>理应由具资质的回收机构或危险材料处理机构承担,并符合当地有<br>关规定。联系您的授权 Fluke 服务中心获取资源回收信息。 |                               |                                    |  |  |  |
| 図                | 收信息。                                                                                             |                               | 请勿将本品作为未分类的城市废弃物处理。请访问 Fluke 网站了解回 |  |  |  |

表 **1**。符号

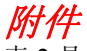

表 2 是成像仪的可用附件的列表。

表 **2**。附件

| 型号              | 说明            | <b>PN</b> |
|-----------------|---------------|-----------|
| FLK-TI-SBP3     | 智能电池组         | 3440365   |
| FLK-TI-SBC3     | 充电基座/带适配器的电源  | 3440352   |
| TI-汽车充电器        | 12 V 车载充电器适配器 | 3039779   |
| FLK-TI-VISOR2   | 遮阳板           | 3996500   |
| FLK-TI-TRIPOD2  | 三脚架安装选件       | 3996517   |
| <b>BOOK-ITP</b> | 热成像法原理简介      | 3413459   |

## <span id="page-9-0"></span>开始之前

请小心打开表中的各个物品包装 3。

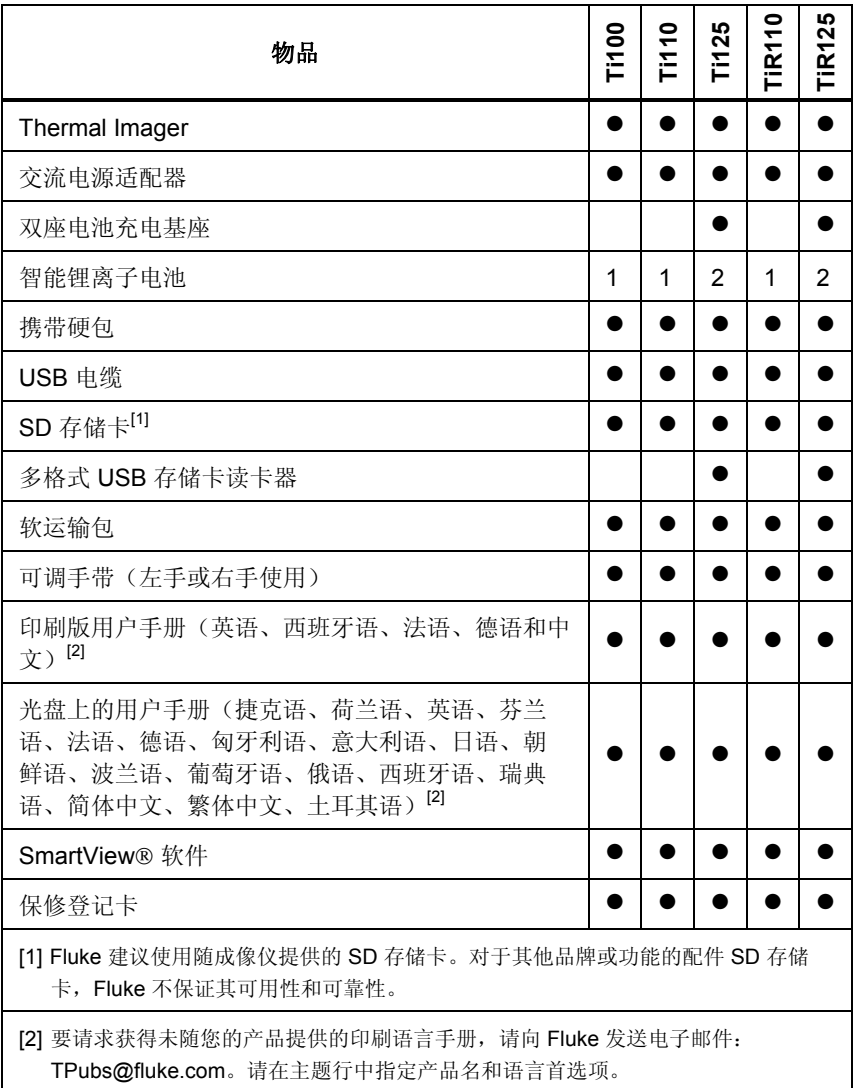

#### 表 **3**。装箱清单

### <span id="page-10-0"></span>如何为电池充电

在首次使用成像仪之前,请至少对电池充电两个或一个半小时。电池状 态显示五格的充电指示器。

#### 注释

新电池未完全充电。经过二至十次充放电循环以后,电池充电才 能达到其最大容量。

要为电池充电,请使用下列任何一项:

双座电池充电器基座

- 1. 将交流电源连接到墙上的交流插座,并将直流输出连接到充电器基 座。
- 2. 在充电器基座的充电座中放入一块或两块智能电池。
- 3. 为电池充电,直到电量指示器显示"已满"。
- 4. 电池充满电后,取出智能电池,拔下电源。

成像仪自带的交流电源插座

- 1. 将交流电源话配器连接到墙上的交流电源插座,然后将直流输出 端连接到成像仪的交流电源插座。当用交流电源适配器对电池充 电时, 111 会在显示屏左上角闪烁。
- 2. 直到显示屏上的充电指示器不闪烁为止,充电才完成。
- 3. 智能电池充满电后,断开交流电源适配器。

注释

在将成像仪连接到充电器之前,确保成像仪的温度接近室 温。请参阅充电温度范围说明。请勿在冷热地区充电。如 果您在极端温度下充电,电池容量可能会降低。

当成像仪连接到交流电源并卸下电池时, oco 显示在显示屏的左上 角。当成像仪的电源断开并且连接上交流电源适配器时, IIII 会在显 示屏中心闪烁,表明电池充电正在进行。

#### *Ti100, Ti110, Ti125, TiR110, TiR125*

<span id="page-11-0"></span>用户手册

在电池电量图标显示充满电之前,请将成像仪一直插在充电器上。如果 满电显示之前从充电器上取走成像仪,运行时间可能下降。

注释

当电池连接到交流电或设备处于视频模式,会自动禁用*"*休眠模 式*/*自动关闭*"*功能。

### 可选 *12 V* 车载充电器

- 1. 将 12 V 的适配器连接到 12 伏的汽车选件插座。
- 2. 将输出连接到成像仪的交流电源插座。
- 3. 直到屏幕上的指示器显示已满为止,充电才完成。
- 4. 电池充满电后,从成像仪上断开 12 V 适配器。

#### W注意

#### 为防止损坏成像仪,请在车辆打火或发动之前将其从直流汽车充 电器上取下。

### 打开和关闭电源

要打开或关闭成像仪,请按住 LCD 上的绿色电源 (r) 按钮两秒钟,请参 见表 4。如果"自动关闭"功能打开,成像仪会在五分钟无活动后进入"休 眠模式",并在显示屏上显示 俞。按任意键重新启动成像仪。在 20 分钟 无活动后,成像仪关闭。有关如何设置此功能的信息,请参阅第 38 页。

注释

所有热成像仪都需要足够的预热时间才能获得准确的温度测量结 果和最佳图像质量。预热时间通常随型号和环境条件变化。尽管 大多数成像仪可在3 到5 分钟内完全预热,但是,如果您的应用 中需要获得最准确的温度测量结果,最好等待 *10* 分钟(最短时 间)。当您在环境温度差异较大的环境之间移动成像仪时,可能 需要更多调整时间。

<span id="page-12-0"></span>特性和控件

表 4 显示了成像仪特性和控件。

表 **4**。特性和控件

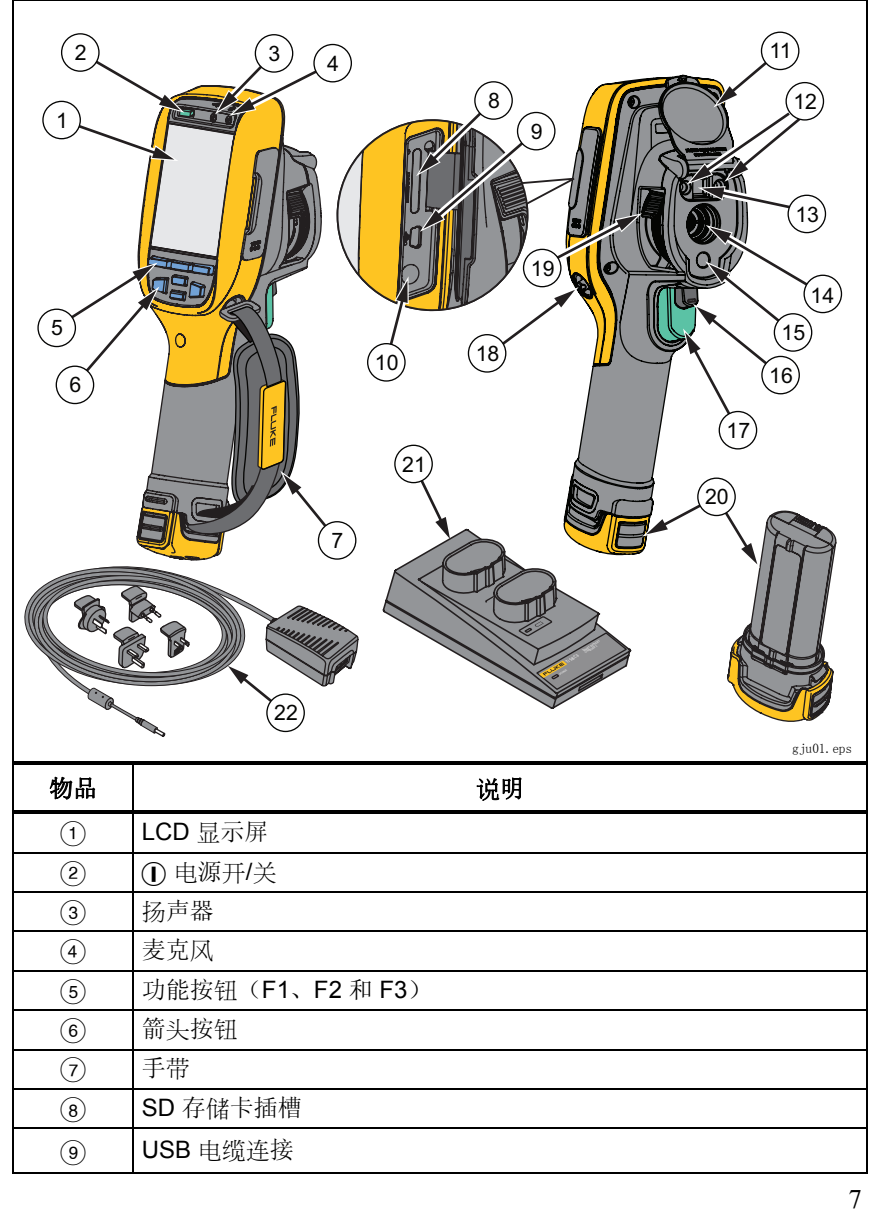

#### *Ti100, Ti110, Ti125, TiR110, TiR125*

<span id="page-13-0"></span>用户手册

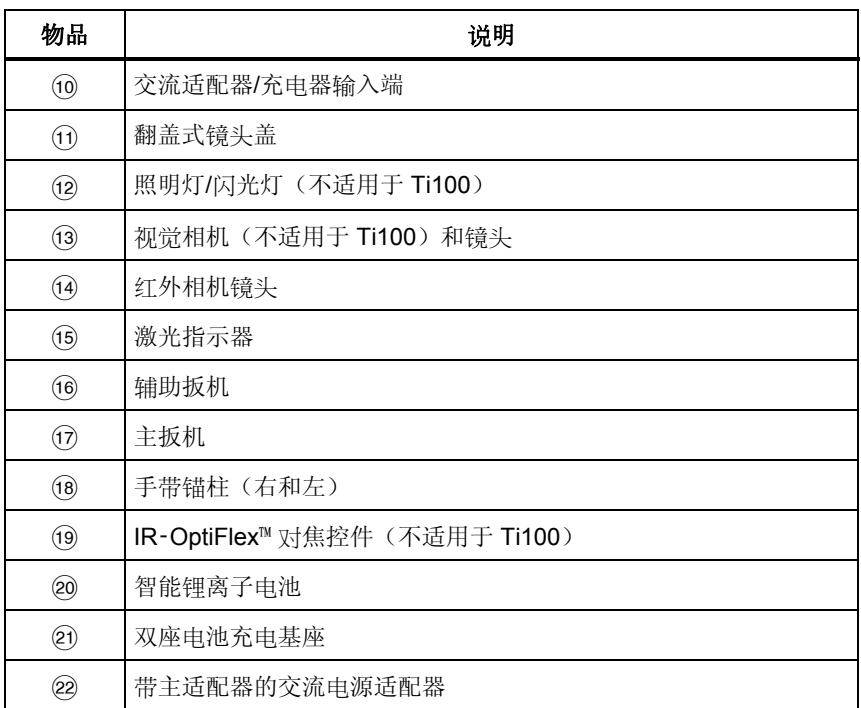

#### 表 **4**。特性和控件(续)

## 对焦

型号 Ti110、Ti125、TiR110 和 TiR125 具有 IR‑OptiFlex 聚焦功能。 Ti100 使用大景深自动对焦系统。具有 IR‑OptiFlex 对焦功能的型号可 以在自动对焦模式下工作,但还可以使用一触式、微调对焦功能灵活 地对近焦情况(小于 122 厘米/48 英寸)进行对焦。

自动对焦系统可在最小 122 cm (48 in) 距离对焦, 该距离以上无需调整。

在所有成像应用中,正确的对焦非常重要。正确对焦可确保红外能量正 确地直接作用在检测器的像素上。没有正确对焦,热图像就可能会模糊 不清,辐射测量数据也将不准确。焦外红外图像不常用,或价值不大。

<span id="page-14-0"></span>要在自动对焦模式下使用 IR-OptiFlex 对焦功能, 请将对焦控件上的白点 与成像仪机身上的白点对齐。您也会在该位置感觉到制动作用。请见 图 1。在此模式下,除了正确对焦红外图像外, IR-Fusion 还必须始终处 于正确的对齐模式下。

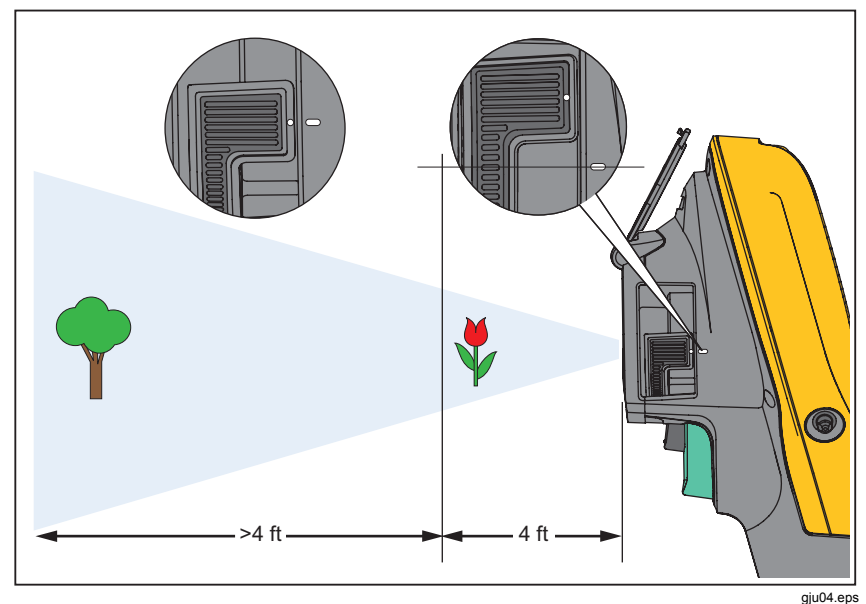

图 **1**。**IR**‑**OptiFlex** 对焦

要在手动模式下使用 IR-OptiFlex 对焦功能, 或微调焦距, 请顺时针方向 或逆时针方向转动一触式对焦控件。在您转动对焦控件时,您将在显示 屏上看到不断变化的实时热图像。当您的目标进入焦点后,显示的图像 会更清晰。当目标移到焦点之外时,图像就会变模糊。

## <span id="page-15-0"></span>主扳机和辅助扳机

两部分式扳机位于手持式装置的标准扳机位置。绿色大扳机是主扳机。 黑色小扳机为辅助扳机。

在正常工作(视频关闭)的情况下,主扳机的功能为捕捉用户可能存储到内 存中的热图像。当视频打开时,主扳机的作用是开始/停止视频录制。

辅助扳机操作激光和照明灯。有关如何启用激光和照明灯的信息,请参 阅第 33 页和第 34 页。

## 如何使用控件按钮

三个功能按钮( $[$ F1 )、 $[$ F2 )、 $[$ F3  $]$ )和四个箭头按钮( $[$ [∞]、■ 和■ √) 是主控件。汶些按钮通过在菜单结构中移动光标 来设置功能。

表 5 简要介绍了按钮及其操作。在手动模式下,箭头按钮始终可用于调 整水平和跨度。

| 按钮               | 按钮标签/操作       |
|------------------|---------------|
| 扳机<br>F3         | 取消            |
| 扳机<br>∫F1        | 完成(退出菜单结构)    |
| IF1<br>∣⊵∙)<br>, | 选择或"确定"       |
| F2)<br>∣∢⊲ା      | 后退            |
| $\blacktriangle$ | 移动光标以突出显示某个选项 |
| । ⇔<br>∣∢⊲       | 快进/快退(仅限视频模式) |

表 **5**。控件简介

## <span id="page-16-0"></span>如何使用菜单

菜单与三个功能按钮(F1)、F2 和F3 )以及箭头按钮结 合使用,可访问热图像显示、照相机功能、内存查看以及日期、时间、 语言、单位、文件格式设置和成像仪信息。

要打开主菜单,请按 F2 ]或 , 主菜单显示五个辅助菜单: "量 **[F2 ]** 和 [F3 ] )上的文本在所有菜单屏幕上都适用于该按钮。 度"、"图像"、"照相机"、"内存"和"设置"。每个功能按钮(F1)、

按 F2 ] 打开主菜单, 按 ▲ | ▼ | 在辅助菜单中循环。每个辅助 菜单都会列出一个选项菜单。按■△风▼]可在选项中循环。

主菜单、辅助菜单和选项菜单会在最后一次按下功能按钮 10 秒后关 闭。在您进行选择、上升到菜单一级或取消操作之前, 选项选择菜单 一直保持打开状态。

## 捕获图像

将成像仪指向目标物体或目标区域。确保物体对准焦点。拉下并放开主 F3 及回实时视图。 扳机。这将捕获并冻结图像。要取消捕获的图像,再次拉下主扳机或按

根据所选的文件格式设置,成像仪显示捕获的图像和菜单栏。菜单栏可 用于保存图像、编辑一些图像设置、添加语音附注或 IR PhotoNotes。 要更改文件格式,请参阅第 37 页上的 文件格式。

### <span id="page-17-0"></span>*IR*‑*PhotoNotes™*

IR‑PhotoNotes™ 是照片附注,用户藉此可以捕获和添加各种物体的多个 可见图像、文本或与红外图像分析和报告有关的其他信息。附注示例包 括电机名牌、印刷资料或警告标志、环境或房间的更大视图以及相关设 备。IR‑Fusion 技术中随红外图像一起存储的可见图像最多可以捕捉三 幅。这些可见图像仅提供 .is2 文件格式,并存储在文件中,因此您不需 要在以后对多个文件进行分类。

添加 IR‑PhotoNotes:

- 1. 对于缓冲区中的图像, 按 F2 | 打开编辑图像菜单。
- 2. 按 ◯▲ ◯ ◯ ▼ │ 突出显示 IR-PhotoNotes。
- 3. 按 4 进入图片模式。
- 4. 将成像仪的焦点对准物体并拉下主扳机。
- 5. 按V继续。
- 6. 按 F1 \_\_\_ 将随图像一起保存图片。

### 语音录制

添加语音(音频)记录:

- 1. 对于缓冲区中的图像, 按 F2 | 打开编辑图像菜单。
- 2. 按 【▲ 】《 ▼ 】突出显示添加音频。
- 3. 按 F1 局最长可录制 60 秒音频。显示屏会更新以显示录制的时 间。
- 4. 按 $F1$  前停录音机。
- 5. 完成后按 F2 。
- 6. 按 F1 含看音频文件,或按 F2 自 与图像一起保存音频。

## <span id="page-18-0"></span>收听语音记录

语音(音频)记录通过扬声器回放。

播放 SD 存储卡中的 .is2 文件:

- 1. 执行第 36 页上 查看数据文件一节的步骤查看显示屏上的图像。
- 2. 按 $F1$  键。
- 3. 按 F1 或 ip 设置音频。
- 4. 按 $F1$  收听音频。
- 5. 再按 F1 到 暂停音痂。

### 编辑数据文件

在保存文件之前,可以编辑或修改图像。 编辑方式如下:

- 1. 对于缓冲区中的图像, 按 F2 7打开编辑图像菜单。
- 2. 按 A | ▼ 实出显示编辑图像。
- 3. 按 D 打开编辑图像菜单。
- 4. 按■△■√▼■突出显示某个洗项。
- 5. 按F1 冷要改保存到文件中。

## 保存数据文件

将图像保存为数据文件:

- 1. 将焦点对准目标物体和检测区域。
- 2. 拉下扳机捕获图像。图像现在位于缓冲区中,您可以保存或编辑。
- 3. 按F1 一 将图像保存为文件并返回实时视图。

## <span id="page-19-0"></span>*SD* 存储卡

要弹出 SD 存储卡, 按露出的卡边缘将卡推进, 然后再放开。在松开卡 后,卡应当部分弹出。小心地将卡拉出卡槽。

要使用 SD 存储卡,确保写保护锁打开。请见图 2。卡标签背对 LCD, 小心将卡推入插槽。将卡推入直到扣住为止。

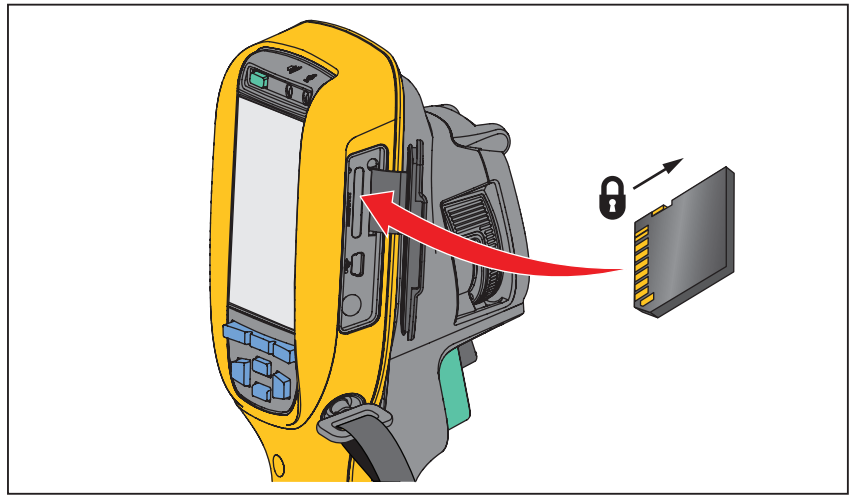

图 **2**。插入和取出 **SD** 存储卡

gju03.eps

有关如何保存数据的信息,请参阅第 13 页。有关如何查看或清除存储图 像的信息,请参阅第36页。

<span id="page-20-0"></span>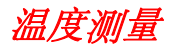

所有物体都辐射红外能量。能量辐射量基于物体的实际表面温度和表 面辐射系数。成像仪感应物体表面的红外能量,并使用此数据计算估 计的温度值。许多常见物体和材料(例如涂漆金属、木材、水、皮肤 和织物),都能有效地辐射能量,所以容易获得相对准确的测量值。 对于能有效辐射能量(高辐射系数)的表面,辐射系数为≥ 90%(即 0.90)。该简化方法不适用于有光泽的表面或未上漆的金属,因为这 些材料的辐射系数为 <0.60。这些材料无法有效发射能量,为低辐射 系数类别。为了更准确地测量低辐射系数材料,就需要作辐射系数校 正。对辐射系数设置的调整通常会让成像仪计算出实际温度的更准确 的估计值。

### W警告

#### 为防止人身伤害,请参阅实际温度的辐射系数信息。反光物体会 导致测得的温度比实际温度要低。这些物体会产生烧伤危险。

注释

对于辐射系数为 <*0.60* 的表面,可以可靠而一致地确定实际温度 问题。辐射系数越低,成像仪的温度测量计算就越有可能发生错 误,即使尝试并正确调整辐射系数和反射背景也是如此。

请参阅有关辐射系数的更多信息。我们建议学习本主题,以获得更准确 的温度测量结果。

## *SmartView*® 软件

SmartView® 软件随成像仪一起提供。本软件旨在供 Fluke 成像仪使 用,并包含用于分析图像、组织数据和信息以及制作专业报告的功 能。SmartView® 允许在 PC 机上回放音频附注和 IR PhotoNotes。 SmartView® 用于将 IR 和可见图像导出

为 .jpeg、.jpg、.jpe、.jfif、.bmp、.gif、.dip、.png、.tif 或 .tiff 格式 的文件。

## <span id="page-21-0"></span>菜单

菜单与三个功能按钮(FI)、F2 和F3 )以及箭头按钮结 合使用,可访问热图像显示、照相机功能、内存设置以及日期、时间、 语言、单位、文件格式的设置和成像仪信息。

### *"*量度*"*菜单

"量度"菜单包含用于计算和显示与热图像有关的辐射温度测量数 据。这些设置包括"范围"(自动和手动水平和跨度调整)、"辐射系 数"、"背景"、"透光率"、"现场温度"、"标记"和"中心框"。

### 范围

"范围"(水平和跨度)设置为自动调整或手动调整。要在自动水平或手 动水平和跨度之间进行调整,请执行以下操作:

- $1.$  按 $F2$  键。
- 2. 按 ▲ / ▼ 实出显示量度。
- 3. 按 $F1$ 或 h 杏看菜单。
- 4. 按■△风▼ 突出显示范围。
- 5. 按 $F1$  或  $\triangleright$  杳看菜单。
- 6. 按 【 本】【 下】在自动和手动量程之间切换。
- $7.$  按 F1 一 设置。
- 8. 按:
	- F1 改置更改并返回实时视图。
	- F2 或 T 或 设置更改并返回上一菜单。
	- F3 取消更改并返回实时视图。

#### <span id="page-22-0"></span>快速自动**/**手动范围切换

不在菜单模式下时, 按 F1 ) 达半秒可在自动范围和手动范围之间切 换。

#### 快速自动调节

当位于"手动范围"内目不从于菜单模式下时, 按F3 一 达半秒可自动 调节热视场内物体的水平和跨度范围。如果不需要使用箭头按钮手动微 调重新调整水平和跨度,该功能会在半自动模式下运行成像仪。可以根 据需要经常重新调整,也可以几乎不重新调整。

注释

成像仪始终在与关闭时同样的*"*范围*"*模式(*"*自动*"*或*"*手 动*"*)下开启和关闭。

### 手动操作模式水平

当进入手动量程时,水平设置在总温度范围内上下移动热跨度。请见 图 3。在实时手动模式下,可始终使用箭头按钮调整水平和跨度。 设置水平:

1. 按 C ▲ 7 将范围移到更高的温度水平。

2. 按「▼] 将范围移到更低的温度水平。

在调整手动水平时,沿着显示屏右侧的刻度会在移到总跨度内的不同水 平时显示热范围。

<span id="page-23-0"></span>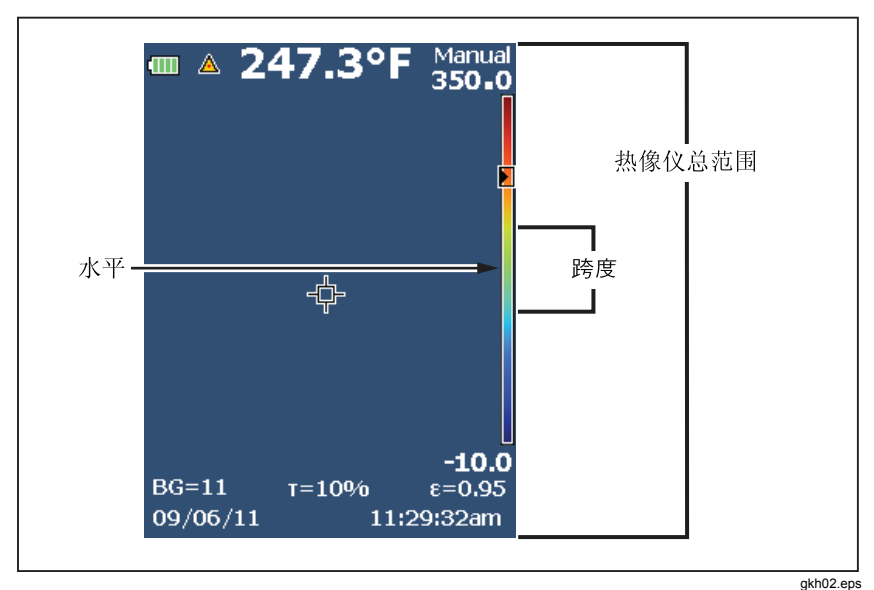

#### 图 **3**。水平和跨度设置

#### 手动操作模式的温度跨度

当处于手动模式时,跨度设置会在总范围内的温度范围内的所选调色板 上缩小或增大。请见图 3。在实时手动模式下,可始终使用箭头按钮调整 水平和跨度。

调整温度跨度:

1. 按 i 增加或加宽温度跨度。

2. 按 4 减少或缩窄温度跨度。

在调整手动跨度时,沿显示屏右侧的刻度会显示热跨度大小是增加还是 减少。

### <span id="page-24-0"></span>辐射系数调整

正确的辐射系数值对您进行最准确的温度测量非常重要。表面的辐射系 数对成像仪观察到的表面温度有很大影响。了解正在检测的表面的辐射 系数可以(但不总是)用于获得更准确的温度测量结果。

如果设置的值为<0.60, A 以及以下注意提示显示在成像仪显示屏上:

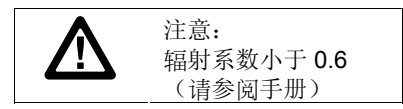

注释

对于辐射系数为 <*0.60* 的表面,可以可靠而一致地确定有问 题的实际温度。辐射系数越低,成像仪温度测量计算就越可 能出错。即使正确执行了辐射系数调整和反射背景调整也是 如此。

辐射系数可以直接设置为值,也可以使用一些常见材料的辐射系数值列 表中的值。

注释

如果"显示"设置为**显示全部,** 则将有关当前辐射系数的信息显示  $\angle \pi \mathbf{\varepsilon} = \mathbf{x} \cdot \mathbf{x} \mathbf{x}$ 

#### 按数字调整

设置辐射系数值:

- 1. 按 $F2$  键。
- 2. 按■△■/▼ 突出显示量度。
- 3. 按 $F1$  或  $\triangleright$  杏看菜单。
- 4. 按 ▲ / ▼ 实出显示辐射系数。
- 5. 按 $F1$ 一或  $\triangleright$  杏看菜单。
- 6. 按 → / → | 突出显示调整系数。
- 7. 按 F1 或 h 查看菜单。

#### <span id="page-25-0"></span>*Ti100, Ti110, Ti125, TiR110, TiR125*

用户手册

- 8. 按 ▲ 图 ▼ 更改值。
- 9. 按:
	- F1 改置更改并返回实时视图。
	- $\overline{F2}$  ) 或 网 设置更改并返回上一菜单。
	- F3 取消更改并返回实时视图。

#### 按表选择

从常见材料列表中选择:

- $1.$  按 $F2$  键。
- 2. 按■△■/▼■突出显示量度。
- 3. 按 F1 或 ip 查看菜单。
- 4. 按■△■/▼■突出显示辐射系数。
- 5. 按 $F1$ 一或  $\triangleright$  杳看菜单。
- 6. 按■■ 不一 突出显示选择表。
- 7. 按 F1 或 h 查看辐射系数表。
- 8. 按 $\sqrt{\bullet}$  $\sqrt{\bullet}$  更改值。
- 9. 按:
	- F1 改置更改并返回实时视图。
	- $\overline{F2}$  或 网 设置更改并返回上一菜单。
	- F3 取消更改并返回实时视图。

### 反射背景温度补偿

在"背景"选项卡中设置反射背景温度补偿。很热或很冷的物体可能会影 响目标或被测物体的表面温度测量准确度,当被测物体表面辐射系数较 低时就更是如此。在许多情况下,反射背景温度的调整可以获得更佳的 温度测量结果。有关更多信息,请参见

<span id="page-26-0"></span>辐射系数调整。

调整背景温度:

#### $1.$  按 $F2$  键。

- 2. 按■△■/▼ 突出显示量度。
- 3. 按 $F1$ 一或 $\triangleright$  杏看菜单。
- 4. 按 ▲ / ▼ 突出显示背景。
- 5. 按 $F1$ 一或  $\triangleright$  杏看菜单。
- 6. 按 $\sqrt{\bullet}$   $\sqrt{\bullet}$  更改值。
- 7. 按:
	- F1 引 设置更改并返回实时视图。
	- $\overline{F2}$  ) 或 网 设置更改并返回上一菜单。
	- F3 取消更改并返回实时视图。

#### 注释

*如果"显示"设置为显示全部,则将有关当前反射背景温度的信息* 显示为 **BG = xx.x**。

### 透光率*/*透光度调整

通过透红外窗口(IR 窗口)进行红外检查时,目标物体发射的红外能量 并未全部有效地透过窗口的光学材料。如果已知窗口的透光率,则可以 在成像仪中或 SmartView 软件中调整此百分比。在许多情况下, 透光率 校正调整可以使温度测量的准确性更高。

调整透光率百分比:

- 1. 按 $F2$  键。
- 2. 按 ▲ / ▼ 实出显示量度。
- 3. 按 F1 或 ip 查看菜单。
- 4. 按 ∧ ▼ 实出显示现场温度。
- 5. 按 $F1$  或  $\triangleright$  杳看菜单。

#### <span id="page-27-0"></span>*Ti100, Ti110, Ti125, TiR110, TiR125*

用户手册

- 6. 按■■】■【▼】将此功能打开或关闭。
- 7. 按:
	- F1 引 设置更改并返回实时视图。
	- F2 或 网 设置更改并返回上一菜单。
	- F3 | 取消更改并返回实时视图。

#### 注释

如果*"*显示信息*"*设置为显示全部,则将有关当前透光率校正的信 息显示为 τ *=* **xx**。

现场温度

现场温度是浮动的高低温度指示器,其在显示屏上随图像温度测量结果 波动而移动。

打开/关闭热冷点指示器:

- 1. 按 $F2$  键。
- 2. 按 ◯▲ ∧ ▼ 突出显示量度。
- 3. 按 F1 或 h 查看菜单。
- 4. 按 ▲ / ▼ 实出显示现场温度。
- 5. 按 $F1$ 一或 $\triangleright$  杳看菜单。
- 6. 按■■】图■ 将此功能打开或关闭。
- 7. 按:
	- F1 | 设置更改并返回实时视图。
	- $\overline{F2}$  ) 或 网 设置更改并返回上一菜单。
	- F3 取消更改并返回实时视图。

#### 注释

如果"显示"设置为**显示全部**, 则将有关当前透光率校正的信息显  $\overline{\pi} \overline{\pi} \tau = xxx\%$ .

### <span id="page-28-0"></span>点标记

在显示屏上可使用最多三个的可调整固定温度点标记。在保存图像前, 可以使用这些标记突出显示区域。标记选择设置为"全部关闭"、"一个标 记"、"两个标记"或"三个标记"。

设置标记:

- 1. 按F2 健。
- 2. 按 △ / ▼ 突出显示量度。
- 3. 按 $F1$ 一或 $\triangleright$  查看菜单。
- 4. 按 ▲ / ▼ 突出显示标记。
- 5. 按 F1 或 ia 查看菜单。
- 6. 按 A 《天出显示全部关闭、一个标记、两个标记和三个标记 功能。
- 7. 按 F1 ] 或 [b] 设置标记选项并转至"移动标记"显示屏。您将看到 "移动标记"图标和功能按钮上的标签更改为完成、下一步和取消。

在显示屏上更改标记位置:

- 1. 按【▲】【▼】<< | << | 图 | 移动图像上标记的位置。
- 2. 按 F2 | 突出显示下一个标记。再次执行步骤 1。
- 3. 对第三个标记执行步骤 2。
- 4. 完成后按 F1 。

## *Ti100, Ti110, Ti125, TiR110, TiR125*

#### <span id="page-29-0"></span>用户手册

### 中心框

"中心框"功能是可以在红外图像上居中的可调整温度测量区(框)。该 区(框)可伸缩到红外图像的不同水平。用户可利用该区测量该区中的 最大 (MAX)、平均 (AVG) 以及最低 (MIN) 温度近似值。

注释

当*"*中心框*"*功能处于打开状态时,高/低现场温度标记不起作 用。可调整固定温度点仅在所选的"中心框"区域中起作用。热 图像的水平和跨度还可以调整为中心框内的热场景。

启用或禁用中心框功能:

- 1. 按 $F2$  键。
- 2. 按 △ / ▼ 突出显示量度。
- 3. 按 F1 或 ip 查看菜单。
- 4. 按■△■/▼ 突出显示中心框。
- 5. 按 $F1$  或 in 杳看菜单。
- 6. 按 A | ▼ | 将此功能打开或关闭。

启用后, 设置中心框的大小:

- 1. 按■■】▼实出显示设置大小。
- 2. 按 $F1$  或  $\triangleright$  查看显示屏。
- 3. 按 ☞ 增大中**心框**的大小。
- 4. 按 4 减小中心框的大小。
- 5. 当中心框的大小适合时, 按:
	- F2 或 网 设置更改并返回上一菜单。
	- **F3** 一 取消更改并返回实时视图。

### <span id="page-30-0"></span>图像菜单

"图像"菜单包含在成像仪 LCD 上展示红外图像、某些保存的图像和视频 文件时使用不同功能的控件。

注释

可以在 *SmartView* 软件内轻松修改保存为 *.is2* 或 *.is3* 格式的数 据。以 *.bmp* 或 *.jpg* 格式保存的图像以及以 *.avi* 格式保存的视频 仍将在捕获和保存时保留图像设置。

调色板

"调色板"菜单可用于更改显示屏上或捕获的红外图像的假彩色展 示。根据型号的不同,可以使用各种调色板。有些调色板更适合特 定的应用,并可根据需要设置。在大多数型号上,可以使用两种不 同的调色板展示模式(不适用于 Ti100)。"标准调色板"提供颜色的 同等、线性展示,从而可对细节进行最佳展示。"Ultra Contrast"提供 颜色的加权展示。这些调色板在具有高热对比度的情况下发挥最佳 作用,可获得高温和低温之间的额外颜色对比度。每个型号可使用 不同的调色板,请参见表 6。

#### <span id="page-31-0"></span>*Ti100, Ti110, Ti125, TiR110, TiR125*

用户手册

|                                 | <b>Ti100</b> | <b>Ti110</b> | <b>Ti125</b> | <b>TiR110</b> | <b>TiR125</b> |  |
|---------------------------------|--------------|--------------|--------------|---------------|---------------|--|
| 标准调色板                           |              |              |              |               |               |  |
| 灰阶                              | $\bullet$    |              | $\bullet$    |               |               |  |
| 反相灰阶                            |              |              | $\bullet$    |               |               |  |
| 蓝红色                             |              |              |              |               |               |  |
| 高对比度                            |              |              |              |               |               |  |
| 液态金属色                           |              |              | $\bullet$    |               |               |  |
| 铁红色                             | $\bullet$    | ●            |              |               | $\bullet$     |  |
| 琥珀色                             | $\bullet$    |              | $\bullet$    |               |               |  |
| 反相琥珀色                           |              |              |              |               |               |  |
| Ultra Contrast <sup>™</sup> 调色板 |              |              |              |               |               |  |
| 灰阶                              |              | $\bullet$    | $\bullet$    | $\bullet$     | $\bullet$     |  |
| 反相灰阶                            |              |              | $\bullet$    |               |               |  |
| 蓝红色                             |              | $\bullet$    |              |               |               |  |
| 高对比度                            |              |              | $\bullet$    |               |               |  |
| 液态金属色                           |              |              |              |               |               |  |
| 铁红色                             |              |              |              |               |               |  |
| 琥珀色                             |              |              |              |               |               |  |
| 反相琥珀色                           |              |              |              |               |               |  |

表 **6**。调色板

<span id="page-32-0"></span>设置调色板:

- 1. 按 $F2$  键。
- 2. 按■△■/▼■突出显示量度。
- 3. 按 $F1$ 一或  $\triangleright$  杏看菜单。
- 4. 按■△■√▼■突出显示图像。
- 5. 按 F1 或 p 查看菜单。
- 6. 按■△■<■ 突出显示调色板。
- $7.$  按 $F1$  或  $\triangleright$  杏看菜单。
- 8. 按 **▲ A ▼ 突出显示标准或 Ultra Contrast**。
- 9. 按 △ 】 ▼ 洗择调色板。

10. 按:

- F1 | 设置更改并返回实时视图。
- $\overline{F2}$  ) 或 网 设置更改并返回上一菜单。
- F3 | 取消更改并返回实时视图。

### *IR*‑*Fusion*®

借助 IR-Fusion® 可通过使用经过校准的可见图像和红外图像来轻松了解 红外图像。成像仪会自动对每个红外图像捕捉一个可见图像,以显示您 所看到的确切图像,然后您便可以更高效地显示给其他人。

IR‑Fusion 包含不同的模式,具体因型号而异,请参见表 7。还可以使 用完全可见模式。(Fluke Ti100 不含 IR‑Fusion,只能显示完整的红 外图像。)

|                             |  | Ti100   Ti110   Ti125   TiR110   TiR125 |  |
|-----------------------------|--|-----------------------------------------|--|
| 全红外线                        |  |                                         |  |
| PIP IR                      |  |                                         |  |
| 全自动混合(最小、中、最大)              |  |                                         |  |
| 全可见光                        |  |                                         |  |
| PIP (画中画) 自动混合(最小、<br>中、最大) |  |                                         |  |

表 **7**。按型号显示红外和 **IR**‑**Fusion** 模式

### *Ti100, Ti110, Ti125, TiR110, TiR125*

<span id="page-33-0"></span>用户手册

设置 IR‑Fusion 模式:

- 1. 按 $F2$  键。
- 2. 按 ▲ 】【 ▼ | 突出显示量度。
- 3. 按 F1 或 h 查看菜单。
- 4. 按 ▲ / ▼ 实出显示图像。
- 5. 按 $F1$  或  $\triangleright$  杏看菜单。
- 6. 按R/S突出显示 **IRFusion**。
- $7.$  按  $F1$  或  $\triangleright$  杏看菜单。
- 8. 按■△■<■マ】突出显示某个洗项。
- 9. 按:
	- F1 改置更改并返回实时视图。
	- F2 或 T<i 设置更改并返回上一菜单。
	- F3 取消更改并返回实时视图。

### 颜色警告

成像仪包含各种表面温度颜色警告(不适用于 Ti100)。高温颜色警告显 示一幅完整的可见图像,并只显示所设置的表面温度警告水平之上的物 体或区域的红外信息。低温/露点颜色警告显示一幅完整的可见图像,并 只显示所设置的表面温度/露点颜色警告水平之下的对象或区域的红外信 息。用户必须手动查找和设置这些参数。成像仪还显示一组高低限制内 外的颜色等温线(即红外信息)。

注释

成像仪不会自动感应环境或表面露点水平。要将低温颜色警告功 能用作露点颜色警告,手动确定和输入表面露点温度将产生最佳 结果。根据不同的情况,所展示的颜色将(或者不会)实际显示 露点可能凝结的区域。

<span id="page-34-0"></span>查看"颜色警告"菜单:

- $1.$  按 $F2$  键。
- 2. 按R/S突出显示图像。
- 3. 按 $F1$ 一或 $\triangleright$  杏看菜单。
- 4. 按■△■【▼】突出显示颜色警告。
- 5. 按 $F1$ 一或 $\triangleright$ , 查看菜单。

### 设置高温颜色警告

设置高温颜色警告:

- 1. 从颜色警告菜单中, 按 | ▲ | / ▼ | 突出显示选项: 设置高级别警 告。
- 2. 按 D 打开"颜色警告"菜单。
- 3. 按■△ N ▼ 调整温度设置。
- 4. 按:
	- F1 改置更改并返回实时视图。
	- F2 或 网 设置更改并返回上一菜单。
	- F3 取消更改并返回实时视图。

#### 设置低温**/**露点颜色警告

设置低温/露点颜色警告:

- 1. 从颜色警告菜单中,按【▲】【 ▼ 实出显示设置低级别警告。
- 2. 按 下 打开"颜色警告"菜单。
- 3. 按■△■■▼■调整温度设置。
- 4. 按:
	- F1 改置更改并返回实时视图。
	- F2 或 网 设置更改并返回上一菜单。
	- F3 取消更改并返回实时视图。

### <span id="page-35-0"></span>外部**/**内部警告

如果您设置高温颜色警告值和低温颜色警告值,成像仪将提供内外等温 线颜色警告的选项。

设置外部/内部等温线颜色警告:

1. 从颜色警告菜单中, 按 【▲ 】《 ▼ 】突出显示外部或内部。

- 2. 按:
	- F1 | 设置更改并返回实时视图。
	- F2 コ 或 Gai 设置更改并返回上一菜单。
	- F3 ) 取消更改并返回实时视图。

### 显示图形展示

如何查看屏幕上图像的选项位于"显示"菜单中。这些选项有"显示全 部"、"详情/缩放"、"仅缩放"和"仅图像"。

设置显示:

- 1. 按 $F2$  键。
- 2. 按 ▲ / ▼ 实出显示量度。
- 3. 按 F1 或 h 查看菜单。
- 4. 按■■】【▼】突出显示图像。
- 5. 按 $F1$  或  $\triangleright$  杏看菜单。
- 6. 按 $\fbox{2N}$  → 突出显示显示。
- $7.$  按 $F1$  或  $\odot$  杏看菜单。
- 8. 按 A T ▼ | 突出显示某个洗项。
- 9. 按:
	- F1 改置更改并返回实时视图。
	- **F2** 小 或 网 设置更改并返回上一菜单。
	- F3 取消更改并返回实时视图。

### <span id="page-36-0"></span>*"*照相机*"*菜单

"照相机"菜单包含辅助照相机功能(如"指南针"、"视频"、"激光指示 器"、"照明灯"和"背光源水平")的控件和洗项。

### 指南针

成像仪(不适用于 Ti100) 在显示屏上提供一个八个点的深红色指南 针。指南针具有打开和关闭功能。该指南针可用于准确记录目标位 置,以用于分析和报告。

设置指南针:

- 1. 按 $F2$  键。
- 2. 按■△■√▼■突出显示照相机。
- 3. 按 F1 或 ip 查看菜单。
- 4. 按■△风▼ 突出显示指南针。
- 5. 按 $F1$  或 》 查看菜单。
- 6. 按 【▲ 】《 ▼ 】突出显示打开或关闭。
- 7. 按 F1 ) 设置洗项。
- 8. 按:
	- $F1$  及回实时视图。
	- $F2$  或 网 返回至上一菜单。
	- F3 ) 取消更改并返回实时视图。

注释

当指南针无法读数时, A 显示在显示屏上。

### <span id="page-37-0"></span>视频

Ti110、Ti125、TiR110、TiR125 的 .avi(使用 mpeg 编码)视频捕捉最长可 达五分钟。控件包括停止、后退、快进和暂停/播放功能。对于 Ti125 和 TiR125,热场景和录制数据的复杂性会影响辐射测量 (.is3) 视频录制的可用 时间量(2.5 到 5 分钟)。在将 USB 连接到 PC 的情况下,通过 SmartView 软件可使用流式视频输出(仅限 Ti125、TiR125)。

"视频"选择在"视频关闭"、"视频/音频"和"仅视频"之间切换。视频捕捉 格式在"设置"菜单上设置。有关更多信息,请参见 37。

设置:

- 1. 按 $F2$  健。
- 2. 按■△风▼ 突出显示照相机。
- 3. 按 F1 或 ip 查看菜单。
- 4. 按■△风▼ 突出显示视频。
- 5. 按 $F1$  或  $\Box$  杳看菜单。
- 6. 按 【▲ 】《 ▼ 】突出显示某个洗项。
- 7. 按 F1 设置洗项。
- 8. 按:
	- F1 | 设置更改并返回实时视图。
	- F2 或 区 设置更改并返回上一菜单。
	- F3 取消更改并返回实时视图。

### <span id="page-38-0"></span>视频录制

录制:

- 1. 拉动主扳机以开始录制。 • • 图标显示在显示屏的左上角, 并且显 示屏底部的录制时间图形显示剩余时间。
- 2. 拉动主扳机暂停录制。 11 图标显示在显示屏的左上角。
- 3. 按 $F2$  错束录制会话。
- 4. 按 F1 R 保存视频文件。成像仪显示**视频**菜单,作为禁用该功能 或以相同模式继续的提示。

### 视频回放

回放:

- 1. 按 $F2$  键。
- 2. 按■△■/▼■突出显示内存。
- 3. 按 Dn 杏看保存文件的缩略图。
- 4. 按 R T 图 图 图 突出显示要回放的文件。所有 .avi 文件都会在 缩略图的右上角显示[图1]图标。
- 5. 按F1 设置要播放的文件。
- $6.$  按 $F1$  开始播放。如果视频文件附有音频文件, 则 $\boxed{40}$  图标会 显示在显示屏的左上角。
- 7. 在回放期间, 按 网 或 图 快进和快退。按 F1 网 继续正常回放。
- 8. 按 $F3$  退出回放模式。

### 激光指示器

激光指示器可帮助瞄准并与红外相机有偏差。因此,它并不总是表示红 外图像或可见图像的确切中心。

激光点不仅会显示在仅限红外的图像中,而且还出现在仅可见图像或自 动混合图像中。如果中心点标记图像模糊,则无法在 IR-Fusion 图像的可 见频道中看到激光点。

激光指示器选项有"激发激光"、"激发照明灯"和"激光/照明灯"。设置好 之后, 拉辅助扳机打开, 释放辅助扳机关闭。

### W\*警告

#### <span id="page-39-0"></span>为防止眼睛损害和人身伤害,请不要直视激光。请勿将激光直接对 准人或动物或从反射面间接照射。

设置:

- $1.$  按 $F2$  键。
- 2. 按 ▲ A ▼ 突出显示照相机。
- 3. 按 F1 或 h 查看菜单。
- 4. 按 **▲ | √ ▼** | 突出显示**激光/照明灯**。
- 5. 按 $F1$ 一或  $\triangleright$  杳看菜单。
- 6. 按■△■<■マ]突出显示某个选项。
- 7. 按 F1 ] 设置洗项。
- 8. 按:
	- F1 引 设置更改并返回实时视图。
	- F2 或 T<i 设置更改并返回上一菜单。
	- F3 取消更改并返回实时视图。

当激光打开并且拉辅助扳机时,激光警告符号 (A) 显示正在显示屏的标 题区域。

### 照明灯

照明灯照亮较暗的工作领域。设置好后, 拉辅助扳机进行工作。

注释

如果照明灯打开并且捕捉到图像,照明灯会瞬间闪光,光线 更亮,此时会充当一个可见相机闪光灯。

设置:

- 1. 按 $F2$  健。
- 2. 按■ / ▼ 突出显示照相机。
- 3. 按 $F1$  或  $\triangleright$  杳看菜单。
- 4. 按 C▲ M ▼ | 突出显示**激光/照明灯**。
- 5. 按 $F1$  或  $\rightarrow$  查看菜单。
- <span id="page-40-0"></span>6. 按■■】■【▼】突出显示某个洗项。
- 7. 按 F1 ) 设置洗项。
- 8. 按:
	- F1 | 设置更改并返回实时视图。
	- F2 或 < 设置更改并返回上一菜单。
	- F3 取消更改并返回实时视图。

### 背光源

背光源水平控件设置为低、中和高。设置背光源:

- $1.$  按 $F2$  键。
- 2. 按■△风▼ 突出显示照相机。
- 3. 按 F1 或 ip 查看菜单。
- 4. 按■△ / ▼ 突出显示背光源。
- 5. 按 $F1$  或 的 杳看菜单。
- 6. 按■■】▼零出显示某个选项。
- 7. 按:
	- F1 | 设置更改并返回实时视图。
	- F2 或 < 设置更改并返回上一菜单。
	- F3 取消更改并返回实时视图。

### <span id="page-41-0"></span>*"*内存*"*菜单

用户使用"内存"菜单可以查看捕捉的图像和视频,以及缩略图视图格式 的音频附注和 IR-PhotoNotes。

## 查看数据文件

查看 SD 存储卡中存储的图像:

- $1.$  按 $F2$  键。
- 2. 按■△■
- 3. 按 F1 或 ip 查看内存菜单。
- 4. 按 ■ ● 图 突出显示要查看的文件的缩略图。
- 5. 按 $F1$  查看文件。

### 删除数据文件

清除 SD 存储卡中的一个图像:

- 1. 按 $F2$  键。
- 2. 按■△风▼ 突出显示内存。
- 3. 按 F1 或 ip 查看内存菜单。
- 4. 按 【 【 图 ※出显示要删除的文件的缩略图。
- 5. 突出显示**已洗择的图像**并按 Da, 成像仪提示您继续或取消。
- $6.$  按 $F1$  删除文件。

清除 SD 存储卡中的所有图像:

- 1. 按 $F2$  键。
- 2. 按■△■■■ 突出显示内存。
- 3. 按 $F2$  键。
- 4. 突出显示所有图像并按 [5]。成像仪提示您继续或取消。
- $5.$  按 $F1$  删除 SD 存储卡上的所有文件。

### <span id="page-42-0"></span>*"*设置*"*菜单

"设置"菜单包含对用户首选项(例如温度测量单位、存储数据的文件格 式、自动关闭设置、日期、时间和语言)的调整。该菜单还包含一个显 示有关成像仪信息(例如型号、序列号和固件版本)的区域。

### 单位

更改温度单位:

- 1. 按 $F2$  键。
- 2. 按 $\fbox{ }} \blacksquare$  $\fbox{ } \blacktriangledown$  突出显示设置。
- 3. 按 $F1$  或  $\triangleright$  杏看菜单。
- 4. 按■△风▼ 突出显示单位。
- 5. 按 $F1$  或  $\Box$  杏看菜单。
- 6. 按 ▲ / ▼ 突出显示某个洗项。
- 7. 按:
	- F1 ) 设置更改并返回实时视图。
	- F2 ] 或 <a 设置更改并返回上一菜单。
	- F3 ) 取消更改并返回实时视图。

### 文件格式

数据可以通过不同的文件格式保存到 SD 存储卡中。图像格式选项 有 .bmp、.jpg 和 .is2。视频格式选项有 .avi 和 .is3。当您关闭或打开成像 仪时,这些选项仍处于有效状态。

更改文件格式:

- $1.$  按 $F2$  键。
- 2. 按 ▲ / ▼ 突出显示设置。
- 3. 按 F1 或 h 查看菜单。
- 4. 按 A | ▼ | 突出显示文件格式。
- 5. 按 $F1$  或  $\triangleright$  杏看菜单。
- 6. 按■△■<■ 突出显示某个洗项。

#### <span id="page-43-0"></span>*Ti100, Ti110, Ti125, TiR110, TiR125*

用户手册

7. 按 F1 ] 设置洗项。

- 8. 按:
	- F1 改置更改并返回实时视图。
	- $\overline{F2}$  ) 或 网 设置更改并返回上一菜单。
	- F3 取消更改并返回实时视图。

以 is2 文件格式保存的图像将所有数据都整合到单个文件中, 更便干在 随附的 SmartView 软件中进行分析和修改。该文件格式将红外图像、辐 射测量温度数据、可见图像、语音附注和 IR PhotoNotes 整合到一个位 置。

对于需要较小的文件大小、分辨率最大,而不用修改的情况,洗 择 .bmp 文件格式。对于不需要修改,图像质量和分辨率不重要的最小 文件大小, 洗择 .jpg 文件格式。

.bmp 和 .jpg 文件可通过电子邮件进行发送, 然后不需要专用软件即可在 大多数 PC 和 MAC 系统上打开。这些格式不允许进行完整的分析或修 改。

is2 文件格式可通过电子邮件进行发送, 然后使用 SmartView 软件打开。 这个格式的用途最广。请访问 Fluke 网站或联系 Fluke,了解如何免费下 载 SmartView 分析和报告软件。

### 自动关闭

"自动关闭"设置为关闭或打开。当设置为打开时,成像仪 5 分钟无活动 后进入休眠模式。在 20 分钟无活动后,成像仪关闭。

注释

当电池连接到交流电或装置处于视频模式时,会自动禁用*"*休眠 模式*/*自动关闭*"*功能。

设置或禁用"自动关闭"功能:

- 1. 按 $F2$  健。
- 2. 按 △ ▼ | 突出显示设置。
- 3. 按 $F1$  或  $\triangleright$  查看菜单。
- <span id="page-44-0"></span>4. 按■△■<■マ]突出显示自动关闭。
- 5. 按 $F1$  或  $\triangleright$  杳看菜单。
- 6. 按■■】▼【▼】突出显示某个选项。
- 7. 按 F1 对设置选项。
- 8. 按:
	- F1 | 返回实时视图。
	- F2 或 网 设置更改并返回上一菜单。
	- F3 ] 取消更改并返回实时视图。

### 日期

日期可以显示为以下两种格式的其中一种:月**/**日**/**年或日**/**月**/**年。 设置日期:

- 1. 按 $F2$  键。
- 2. 按■△风▼ 突出显示设置。
- 3. 按 F1 或 b 查看菜单。
- 4. 按└▲┃√▼┃突出显示日期。
- 5. 按 △ / ▼ 突出显示日期格式。
- $6.$  按 $F1$  或 ip 查看菜单。
- 7. 按F1 设置日期格式。
- 8. 按 $\boxed{\blacktriangle}$  或 $\boxed{\blacktriangledown}$  更改设置。
- 9. 按 2 移动到下一个设置。
- 10. 按 $\boxed{\blacktriangle}$  或 $\boxed{\blacktriangledown}$  更改设置。
- 11. 按 D 移动到下一个设置。
- 12. 按 $\sqrt{\bullet}$  或 $\sqrt{\bullet}$  更改设置。
- 13. 按:
	- F1 | 设置更改并返回实时视图。
	- F2 或 I 设置更改并返回上一菜单。
	- F3 | 取消更改并返回实时视图。

### <span id="page-45-0"></span>时间

设置时间:

- 1. 按F2 键。
- 2. 按■△ / ▼ 突出显示设置。
- 3. 按 $F1$ 一或 $\triangleright$  查看菜单。
- 4. 按■△风▼ 突出显示时间。
- 5. 按 F1 或 in 查看菜单。

时间以两种不同的格式显示:24 小时制或 12 小时制。设置时间格式:

- 1. 按 ▲ / ▼ 突出显示时间格式。
- 2. 按 F1 或 h 查看菜单。
- 3. 按■ 或■ 更改设置。
- 4. 按 i 移动到下一个设置。
- 5. 按 △ 或 → 更改设置。
- 12 小时制可选择将时间设置为"上午"还是"下午"。设置"上午"或"下午":
- 6. 按:
	- FI | 设置更改并返回实时视图。
	- F2 或 网 设置更改并返回上一菜单。
	- F3 | 取消更改并返回实时视图。

### <span id="page-46-0"></span>语言

将显示屏更改为其他语言:

- 1. 按 $F2$  健。
- $2.$  按 $\sqrt{\bullet}$  $\sqrt{\bullet}$  突出显示设置。
- 3. 按 $F1$  或  $\triangleright$  查看菜单。
- 4. 按■△风▼飞突出显示语言。
- 5. 按 $F1$  或  $\triangleright$  查看菜单。
- $6.$  按 $\rightarrow$ 可或 $\rightarrow$ 可更改设置。
- $7.$  按 $F1$  设置新语言。
- 8. 按:
	- F1 改置更改并返回实时视图。
	- F2 或 网 设置更改并返回上一菜单。
	- F3 | 取消更改并返回实时视图。

### 成像仪信息

您可以从"设置"菜单中访问有关成像仪的信息。其中包含:

- 型号
- 照相机序列号
- 刷新率
- 引擎序列号
- 固件版本
- $\bullet$  FPGA#
- 出厂校准日期
- 生产日期
- 显示成像仪信息:
- $1.$  按 $F2$  键。
- 2. 按■△风▼ 突出显示设置。
- 3. 按 $F1$  或  $\triangleright$  查看菜单。
- 4. 按■△风▼了突出显示成像仪信息。
- $5.$  按 $F1$  或  $\triangleright$  查看菜单。

#### <span id="page-47-0"></span>*Ti100, Ti110, Ti125, TiR110, TiR125*

用户手册

- 6. 按R/S在菜单中滚动。
- 7. 按:
	- F1 引设置更改并返回实时视图。
	- F2 或 网 设置更改并返回上一菜单。
	- F3 ] 取消更改并返回实时视图。

维护

成像仪不需要维护。

#### W\*警告

#### 为防止眼睛损害和人身伤害,请不要打开本产品。激光束会危害眼 睛。请仅通过认可的技术服务站点修复产品。

### 如何清洁外壳

用湿布或弱肥皂液清洁外壳。不要使用研磨剂、异丙醇或溶剂清洁仪表 外壳或镜头/窗口。

### 电池保养

### W警告

#### 防止产生人身伤害并安全操作产品:

- 勿将电池和电池组置于热源或火源附近。勿置于阳光下照射。
- 请勿拆开或挤压电池和电池组。
- 如果长期不用产品,请将电池取出,以防电池泄漏而损坏产品。
- 将电池充电器连接到充电器前面的电源插座。
- 请仅使用 **Fluke** 认可的电源适配器对电池充电。
- 保持电池和电池组清洁干燥。用干净的干布将较脏的接头擦拭干 净。

### W注意

### 为防止损坏,请不要将产品暴露在热源或高温环境(例如太阳下 无人看管的车辆)下。

要使锂离子电池达到最佳性能,请遵守下列指南:

- 给成像仪充电不要超过 24 小时,否则可能会缩短电池寿命。
- 每六个月至少给成像仪充电两小时,电池寿命达到最长。在不使用 的情况下,电池将在大约六个月后自放电。长时间存储的电池需要 二至十个充电循环才能达到最大容量。
- 始终在指定的温度范围下使用。

### ■ 图 八注意

请勿燃烧本产品和**/**或电池。请访问 **Fluke** 网站查询回收方面的 信息进行处理。

<span id="page-49-0"></span>一般规格

#### 温度

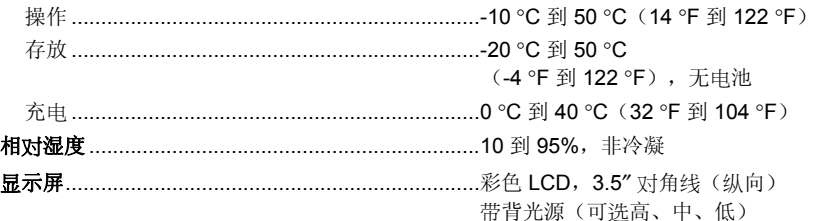

#### 控制和调节

用户可选择的温度范围 (°C/°F) 中心点温度 语言选择 时间和日期设置 辐射系数选择 背景(反射)补偿 透光率校正(除 Ti100 外的所有型号) IR-Fusion<sup>®</sup> (除 Ti100 外的所有型号) 调色板 水平和跨度 用户可选的显示图像 用户可选的文件格式(所有型号:.IS2、.JPG、.BMP/因型号而异:.IS3、.AVI) 深红色指南针(除 Ti100 外的所有型号) 激光指示器(打开/关闭)IEC 825/93 Class II, FDA LFR 1040.10 Class II LED 照明灯(除 Ti100 外的所有型号) IR-PhotoNotes™(除 Ti100 外的所有型号) 用户可定义的标记(Ti100 为仅限 SmartView) 图像上用户可定义的现场温度 用户可选择的休眠/自动关闭 颜色警告 高温 .................................................................Ti110、Ti125、TiR125 低温(露点)...................................................Ti125、TiR110、TiR125 等温线..............................................................Ti125、TiR125 用户可选择的中心框(最小/平均/最大) .............Ti125、TiR125 软件 .........................................................................随附 SmartView® 完整的分析和报告 软件 功率 电池 .....................................................................智能充电锂离子电池组,通过 5 格

#### LED 指示符显示电量水平。锂离子电

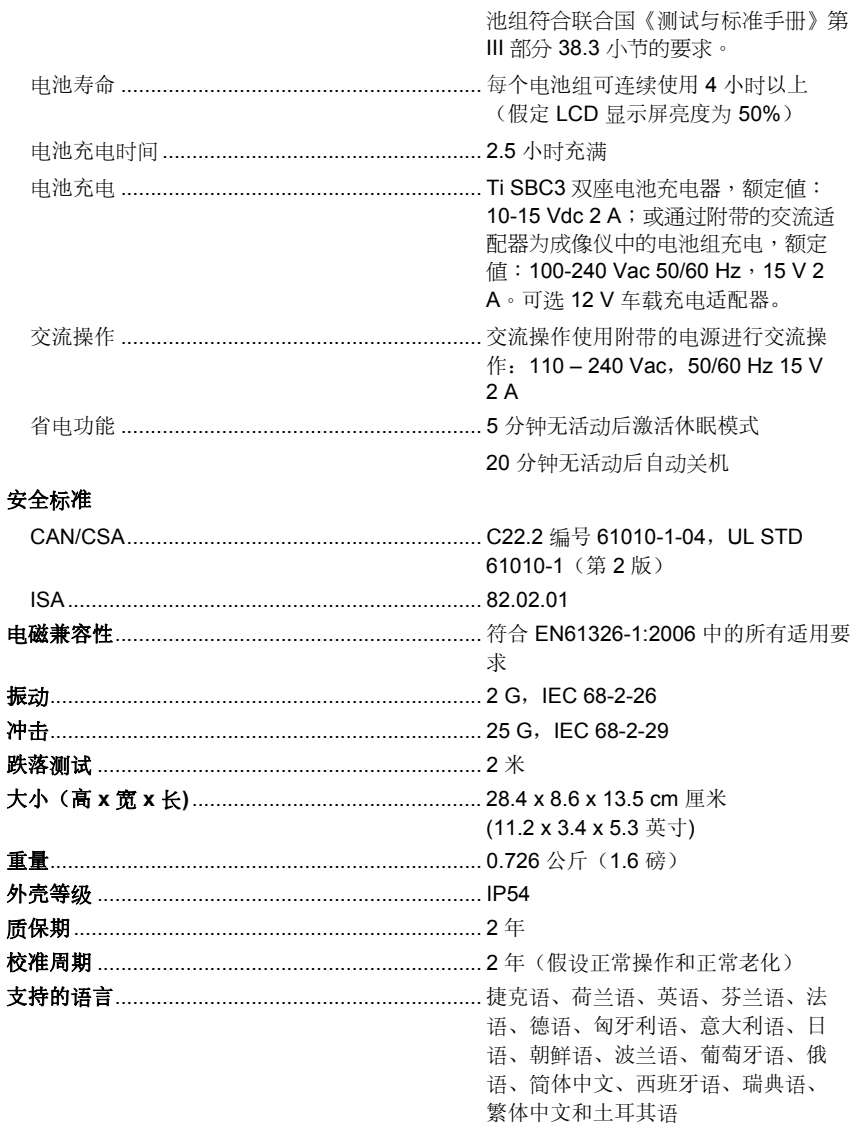

## <span id="page-51-0"></span>详细技术指标

#### 温度测量

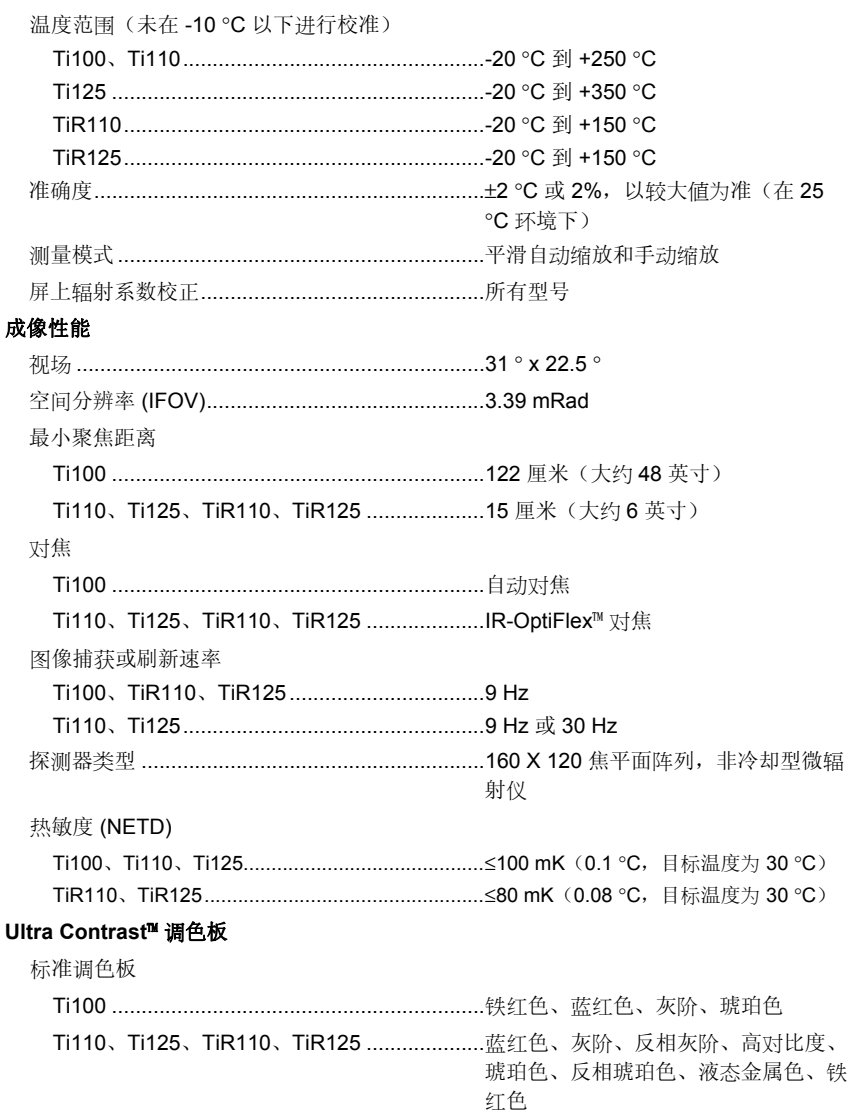

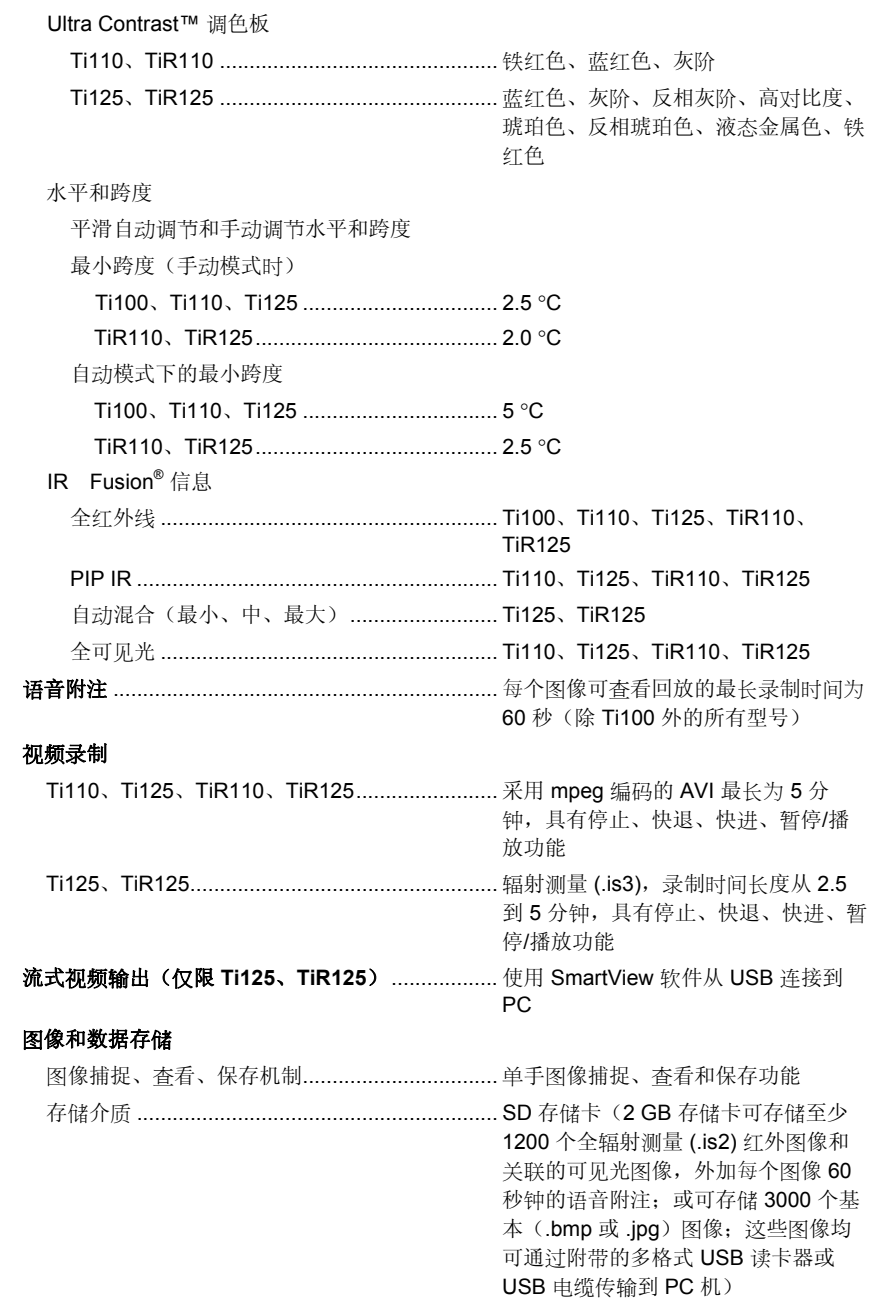

用户手册

#### 注释

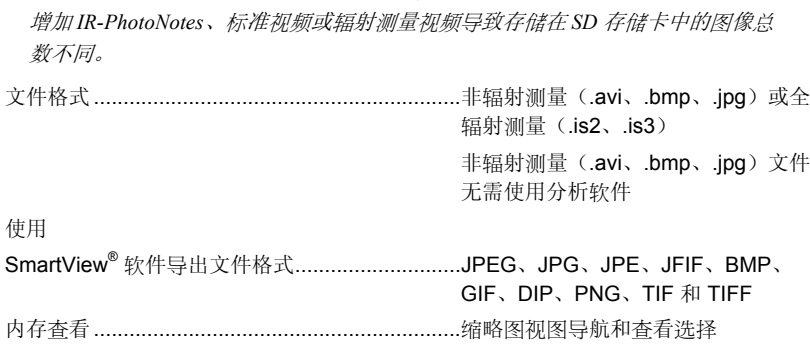